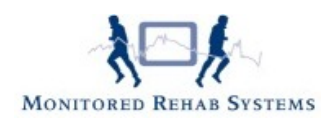

# **Rapportage**

# **Inhoud**

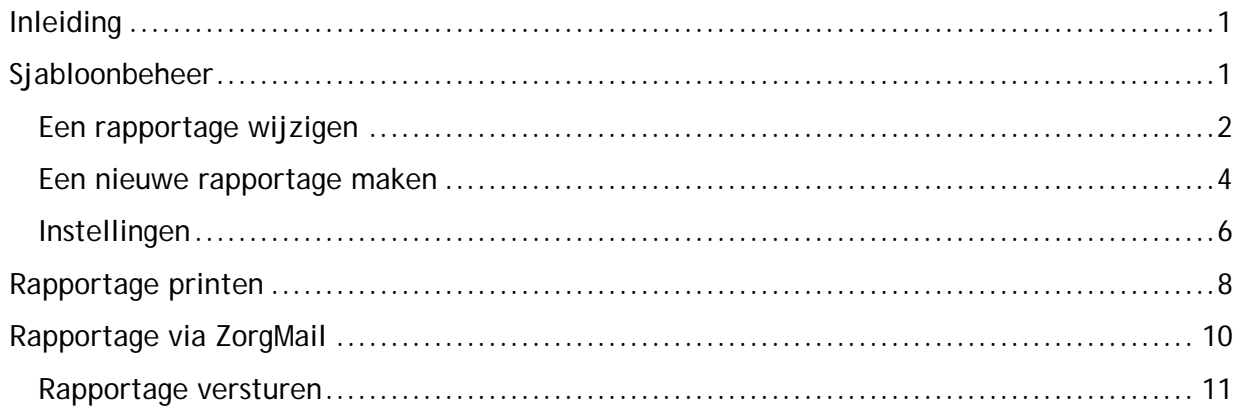

## <span id="page-0-0"></span>**Inleiding**

In FysioRoadmap kan zeer veel informatie van patiënten worden vastgelegd. Dit vastleggen is niet alleen belangrijk voor het goed functioneren van de praktijk, maar ook voor externe partijen, zoals de huisarts of specialist.

Wat wordt vastgelegd kan zelf bepaald worden, maar wij geven, door middel van de stambestanden, diverse voorbeeldbrieven en voorbeeldrapportages.

## <span id="page-0-1"></span>**Sjabloonbeheer**

Om te kijken welke brieven en rapportages er zijn, moet er met administratorrechten zijn ingelogd in FysioRoadmap. Ga dan naar tabblad **Stambestanden** – **FysioRoadmap** – **Sjabloonbeheer**.

Daar zijn diverse sjabloontypes voor de rapportage:

- Rapportage
- DTF
- Consult
- Specialist
- Behandelcontract
- Huisreglement

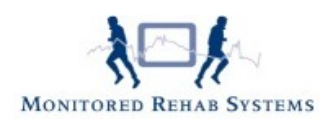

Enkele van deze types bevatten ook een soort, waarmee per soort een overzicht getoond wordt:

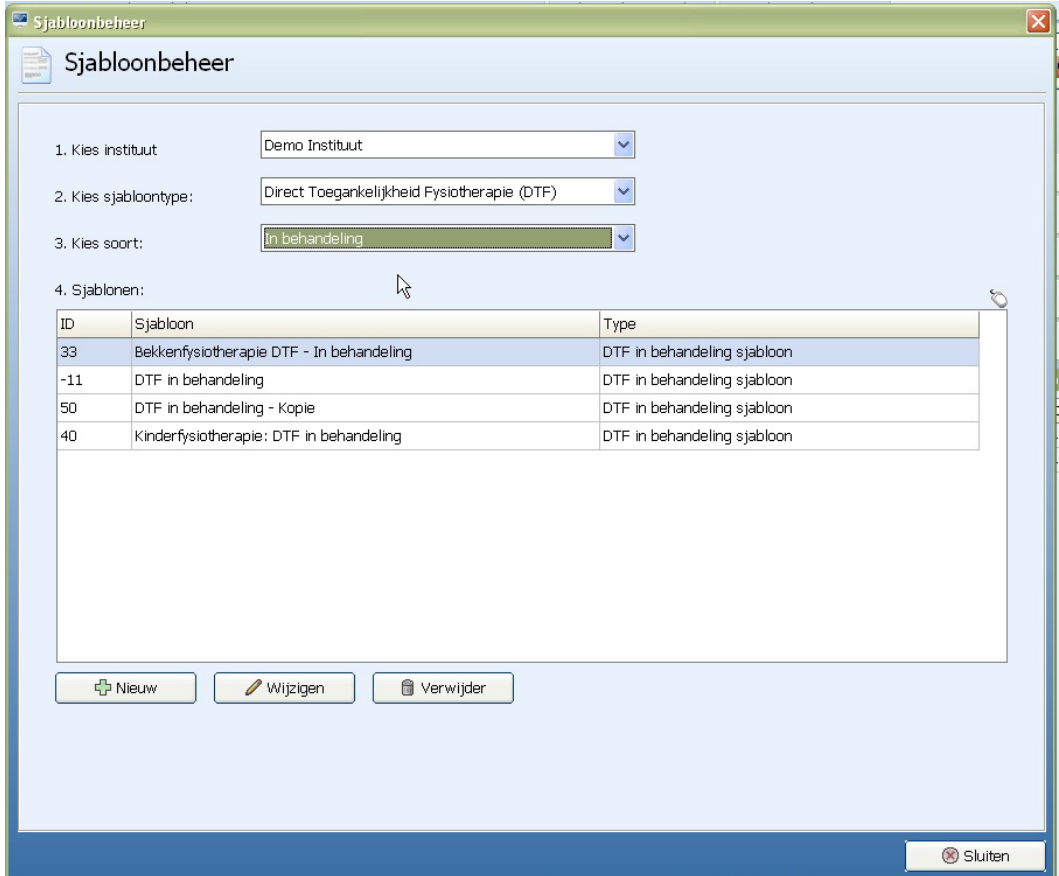

De beschikbare rapportages kunnen worden ingekeken door op de knop "**wijzigen**" te klikken.

Wijzigen

#### <span id="page-1-0"></span>**Rapportage wijzigen**

Als een rapport in de praktijk qua vulling of lay-out niet volstaat, kan de sjabloon worden aangepast.

Klik daarvoor op de knop "**wijzigen**".

Wijzigen

Het rapport wordt dan geopend. Tevoorschijn komt de gewone tekst met de gepersonaliseerde velden. De gepersonaliseerde velden worden gevuld met informatie uit bijvoorbeeld de anamnesekaart en zijn herkenbaar door de tekens **<** en **>** die om de omschrijving heen staan.

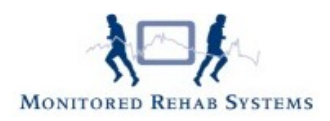

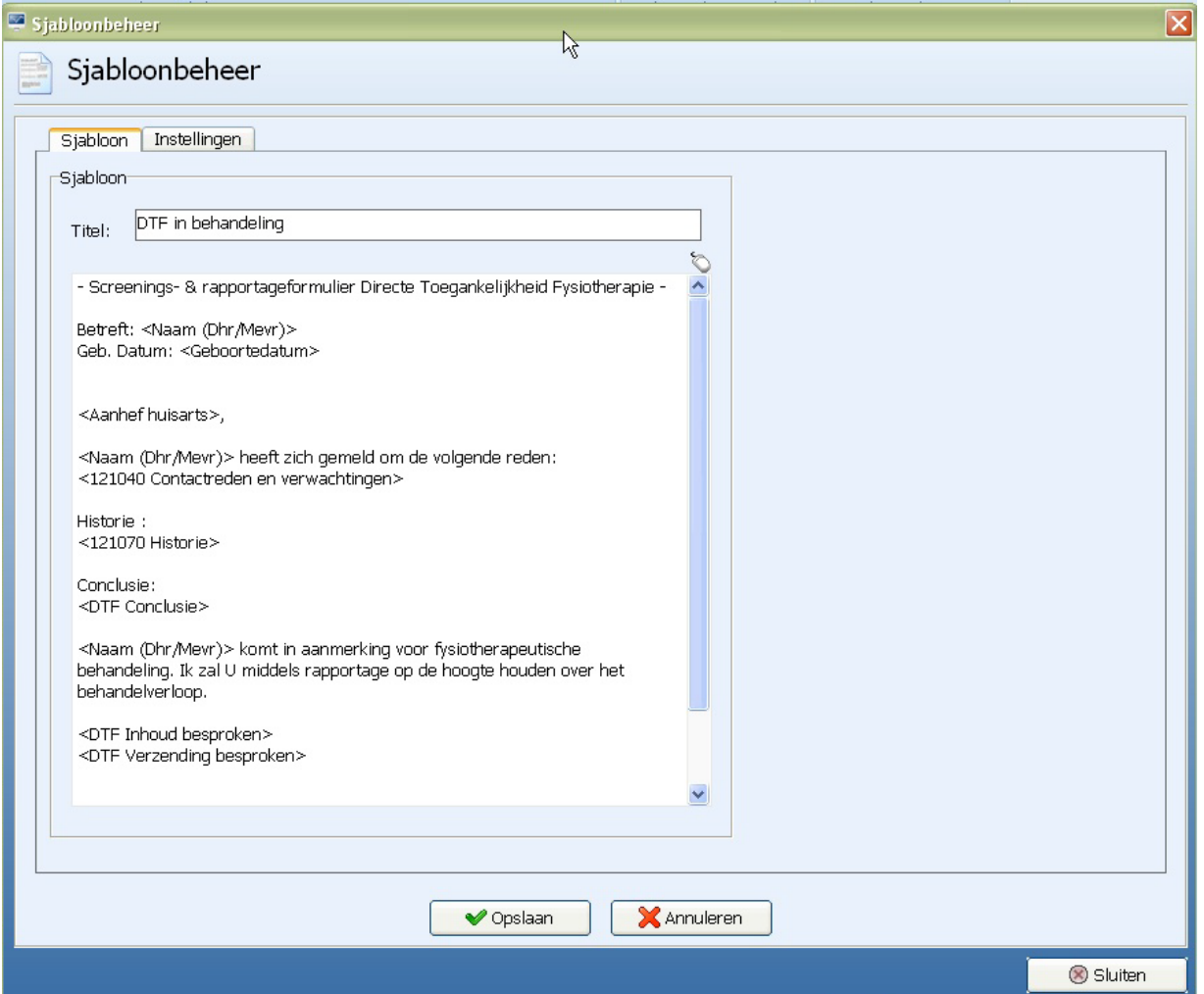

Tekst kan uit de sjabloon verwijderd worden door het te selecteren en op "**Delete**" te drukken op het toetsenbord. Ook kan "**Backspace**" worden gebruikt.

Nieuwe tekst kan gewoon in de sjabloon worden gezet.

Om patiëntgebonden tekst in de sjabloon te zetten, kan op de gewenste plek de rechtermuisknop worden gebruikt om de lijst met personalisatievelden te openen. Selecteer dan het gewenste onderdeel.

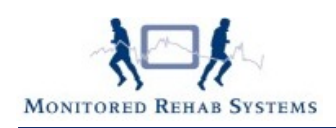

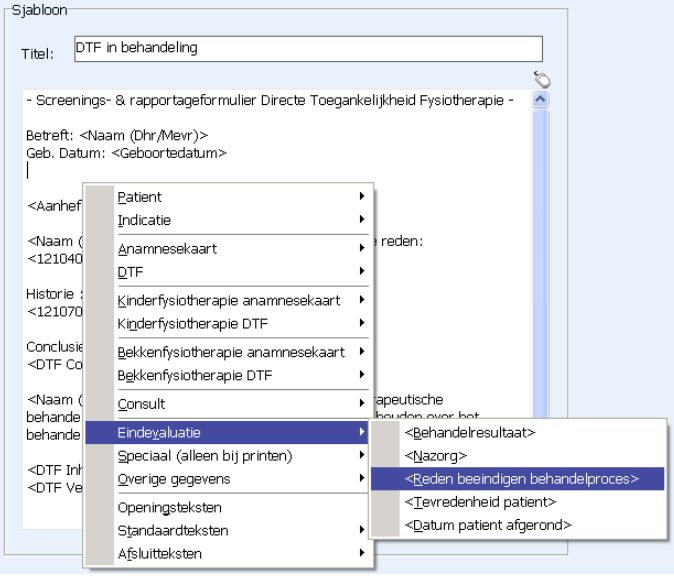

Dit onderdeel zal dan in het rapport verschijnen op het moment dat bij de patiënt dat rapport wordt aanmaakt.

#### <span id="page-3-0"></span>**Een nieuw rapport maken**

Is er een nieuw soort rapport nodig en kan een sjabloon niet als basis worden gebruikt, dan kan er ook een leeg document worden gestart. Kies dan binnen het sjabloonbeheer een sjabloontype en eventueel een soort en klik vervolgens op "N**ieuw**" <br />
Nieuw

Een lege pagina verschijnt die gevuld kan worden met eigen tekst, eventueel aangevuld met gepersonaliseerde velden.

Om patiëntgebonden tekst in de sjabloon te zetten, kan met behulp van de linkermuisknop de plek van deze tekst gekozen worden. Gebruik daarna de rechtermuisknop om de lijst met personalisatievelden te openen. Selecteer dan het gewenste onderdeel.

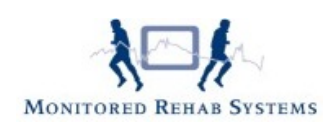

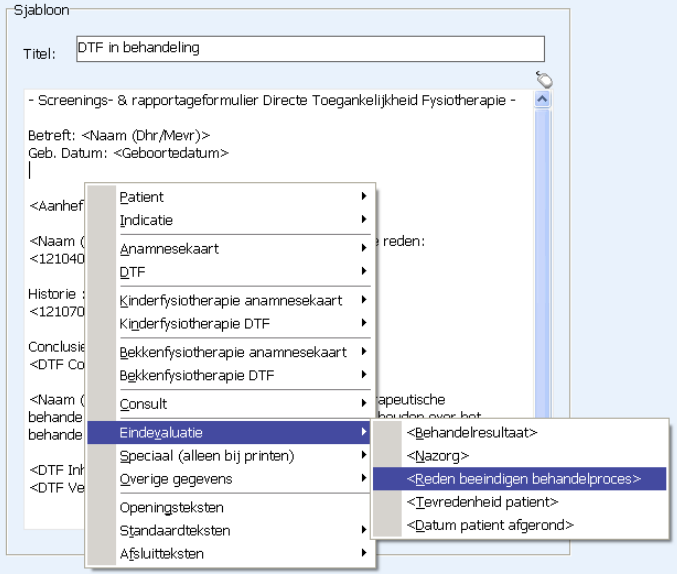

Dit onderdeel zal dan in het rapport verschijnen op het moment dat bij de patiënt dat rapport wordt aangemaakt.

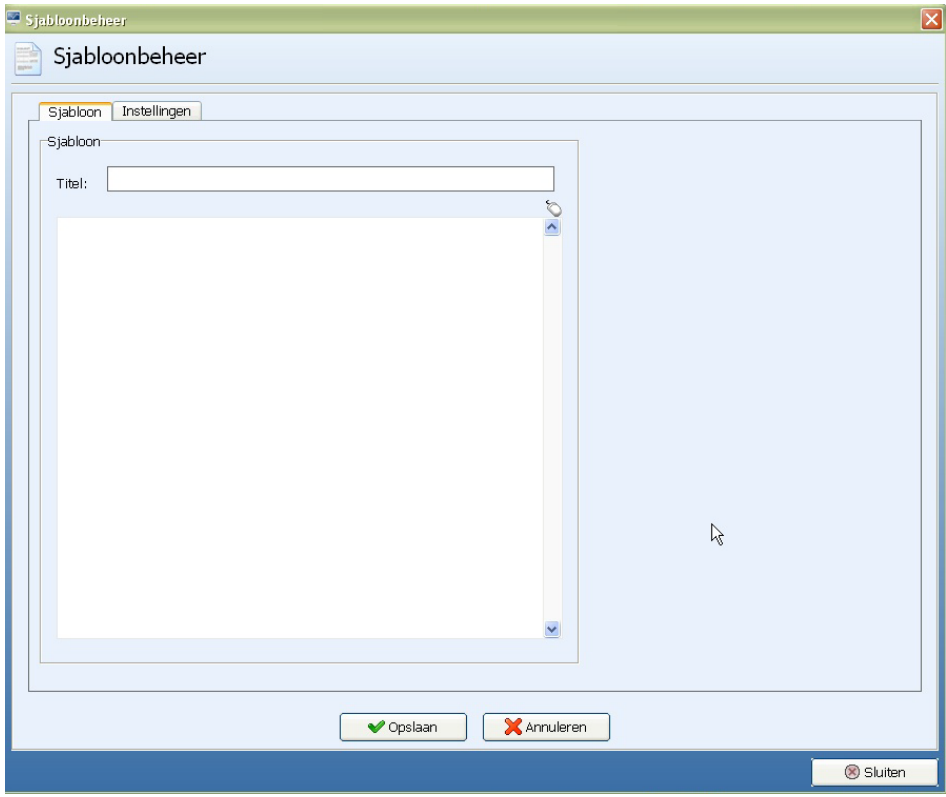

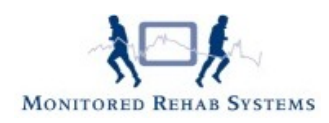

#### <span id="page-5-0"></span>**Instellingen**

Elke rapport is qua lay-out afzonderlijk aan te passen. Deze zaken zijn aanpasbaar bij het sjabloonbeheer binnen de stambestanden:

- Marges: de hoeveelheid witruimte aan de randen van de pagina.
- Het toevoegen van een bedrijfslogo bovenaan de brief.
- De uitlijning van de adresgegevens van de ontvanger.
- Het lettertype en de lettergrootte.

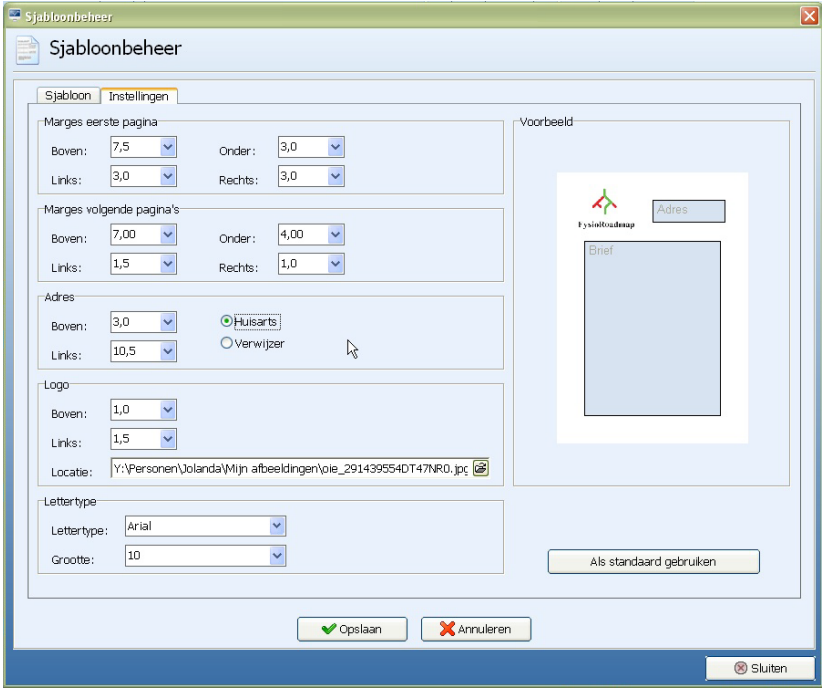

**LET OP:** Bij gebruik van een bedrijfslogo dient het logo op een gedeelde netwerkschijf te staan, zodat alle computers dit logo kunnen oproepen bij het maken van een rapportage.

De gebruikers die geen rechten tot de stambestanden hebben, kunnen de brieven ook aanpassen via de knop "I**nstellingen**" binnen het rapport zelf. Deze wijzigingen gelden dan alleen voor dat rapport op dat moment, niet voor alle rapporten van dat type.

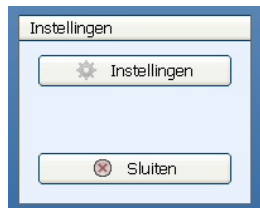

Deze zaken zijn aanpasbaar binnen het rapport van de patiënt zelf:

- Marges: de hoeveelheid witruimte aan de randen van de pagina.
- De uitlijning van de adresgegevens van de ontvanger.
- Het lettertype en de lettergrootte.

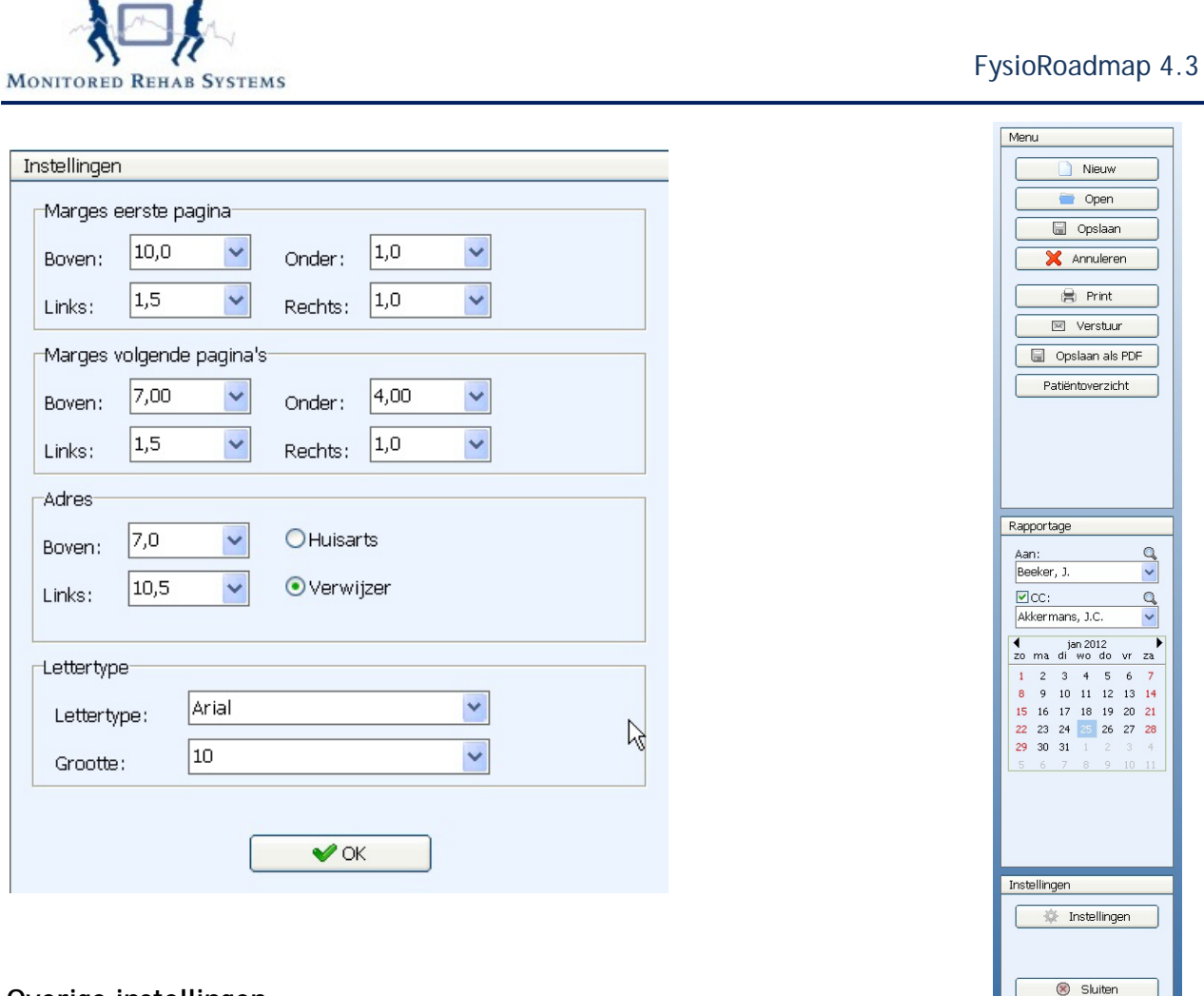

#### **Overige instellingen**

Binnen de rapportage heeft u ook een kalender: de datum die u daar selecteert, is de datum die FysioRoadmap registreert als aanmaakdatum. Bij het opvragen van de gemaakte rapporten, wordt deze datum getoond.

Om de gemaakte rapportage te openen, kan binnen de patiëntenkaart op "**Rapportage**" en dan "**Open rapportage**" worden geklikt.

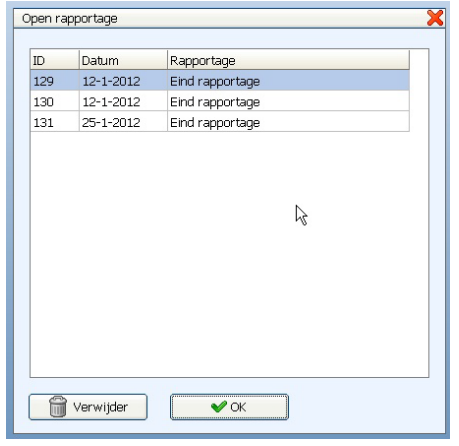

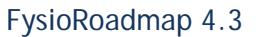

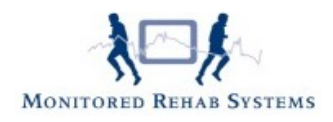

Als de lay-out van het rapport naar wens is, kan de knop "**Als standaard gebruiken**" worden geselecteerd.

De knop "**Als standaard gebruiken**" zorgt ervoor dat alle rapporten de gekozen opmaak krijgen.

Moet niet elk rapport er hetzelfde uitzien, bijvoorbeeld als bepaalde rapporten op briefpapier worden geprint en een deel niet, dan moet deze knop niet gebruikt worden.

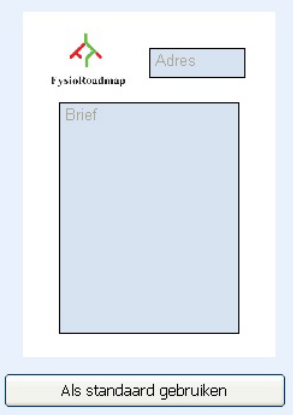

### <span id="page-7-0"></span>**Rapportage printen**

Rapportage printen kan met de knop "**Print**" binnen het rapport van de patiënt.

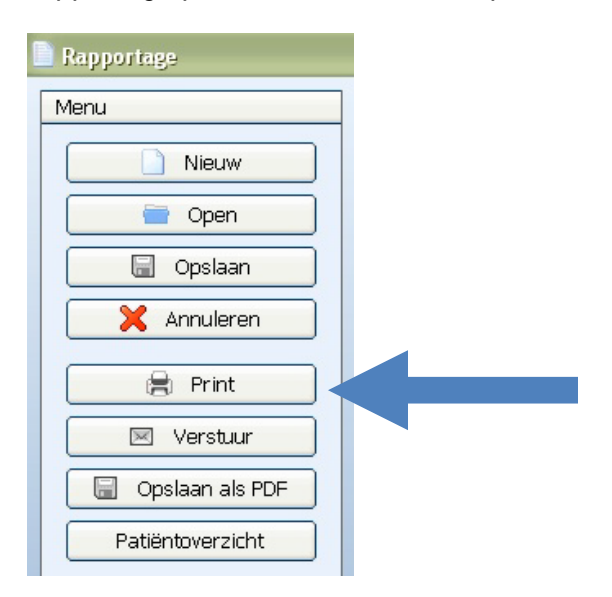

Als er geen CC (Carbon Copy) nodig is, verschijnt dit scherm:

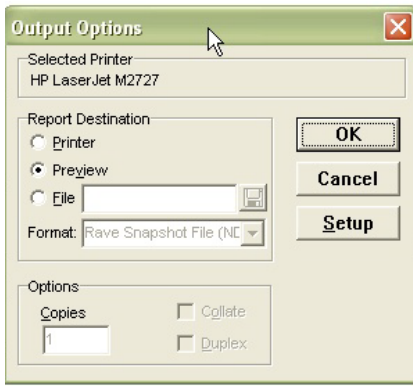

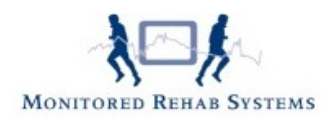

Hier kan de printer worden geselecteerd, maar er kan ook gekozen worden eerst een voorbeeld te laten zien of om het document op te slaan als bijvoorbeeld een PDF, NDR of PRN. Door op "**OK**"te klikken, wordt het rapport geprint.

Als er wel een CC wordt gebruikt, verschijnt een ander scherm:

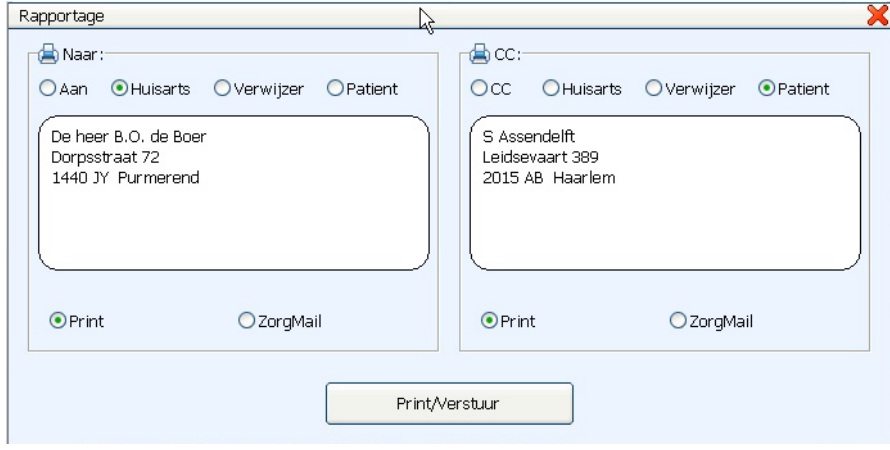

Selecteer dan wie het rapport moet ontvangen en vink "**Print/Verstuur**" aan, als dit nog niet is gedaan.

Hierna verschijnt onderstaand scherm:

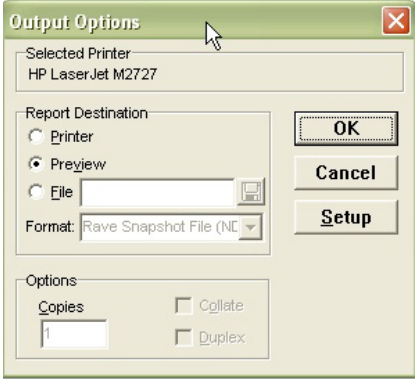

Hier kan de printer worden geselecteerd, maar er kan ook gekozen worden eerst een voorbeeld te laten zien (**Preview**) of om het document op te slaan (**File**) als bijvoorbeeld een PDF, NDR of PRN.

Door op "**OK**"te klikken, wordt het rapport geprint.

Boven beide prints staat dan een eigen adressering, aangevuld met onderaan de melding dat er een CC is, met de naam van de ontvanger die bij CC is gekozen.

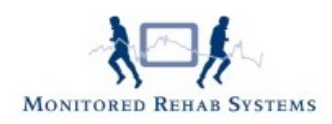

## <span id="page-9-0"></span>**Rapportage via ZorgMail**

Rapportage kan beveiligd naar huisartsen en specialisten worden gestuurd. Daarvoor is een ZorgMail-account nodig. Is die niet aanwezig of is het nog niet in FysioRoadmap ingesteld, dan verwijzen we graag naar de ZorgMail-handleiding

: [http://www.mrsystems.nl/Inhoudsopgave/ZorgMail41.pdf](http://www.mrsystems.nl/Inhoudsopgave/Zorgmail41.pdf)

**LET OP:** ZorgMail verstuurt alleen platte tekst, een bedrijfslogo wordt bijvoorbeeld niet meegestuurd.

#### **ZorgMail e-mailadressen:**

ZorgMail kan alleen gebruikt worden met een ZorgMail e-mailadres. Patiënten of huisartsen zonder een ZorgMail-adres, kunnen hier dus geen gebruik van maken. De rapportage kan dan uitgeprint worden en via de post verstuurd.

ZorgMail-adressen bij huisartsen en andere externe derden bewaren kan op 2 manieren:

- In combinatie met Intramed/ FysioLogic: sla daar de gegevens op. Na koppelen met FysioRoadmap staan de gegevens hier ook in en kan de rapportage via ZorgMail worden verstuurd.
- Zonder financieel pakket. Log dan in met administratorrechten en ga naar tabblad Stambestanden en kies de groep waar de persoon met het ZorgMail-adres bij hoort:

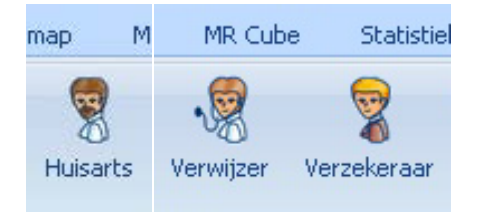

Selecteer de persoon en klik op "**bewerken**". De gegevens kunnen daar aangevuld worden. Bij **Zorgcode** kan het ZorgMail-adres worden ingevuld.

**LET OP:** Verzekeraars werken niet met ZorgMail, dus die kunnen niet via ZorgMail benaderd worden.

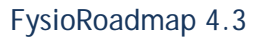

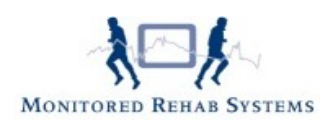

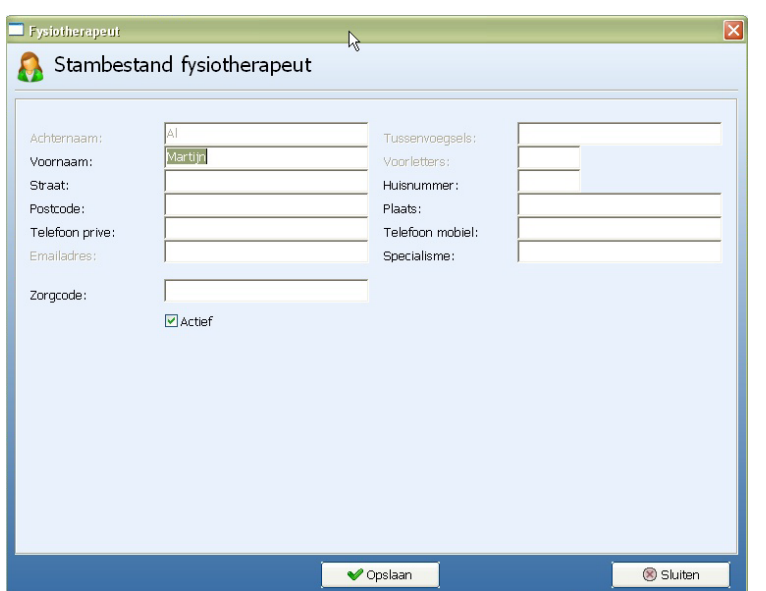

### <span id="page-10-0"></span>**Rapportage versturen**

Rapportage versturen via ZorgMail kan met de knop "**Verstuur**" binnen de rapportage van de patiënt.

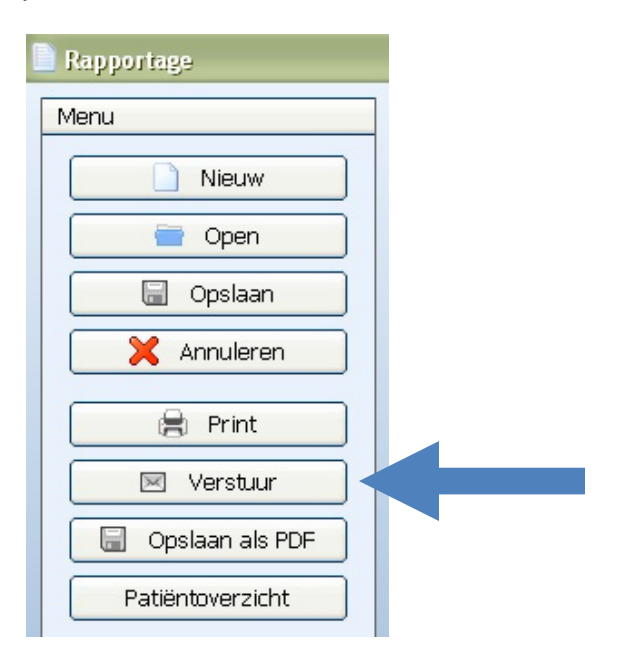

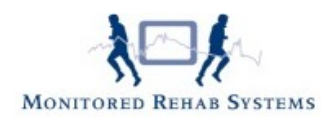

Als er geen CC nodig is, verschijnt dit scherm:

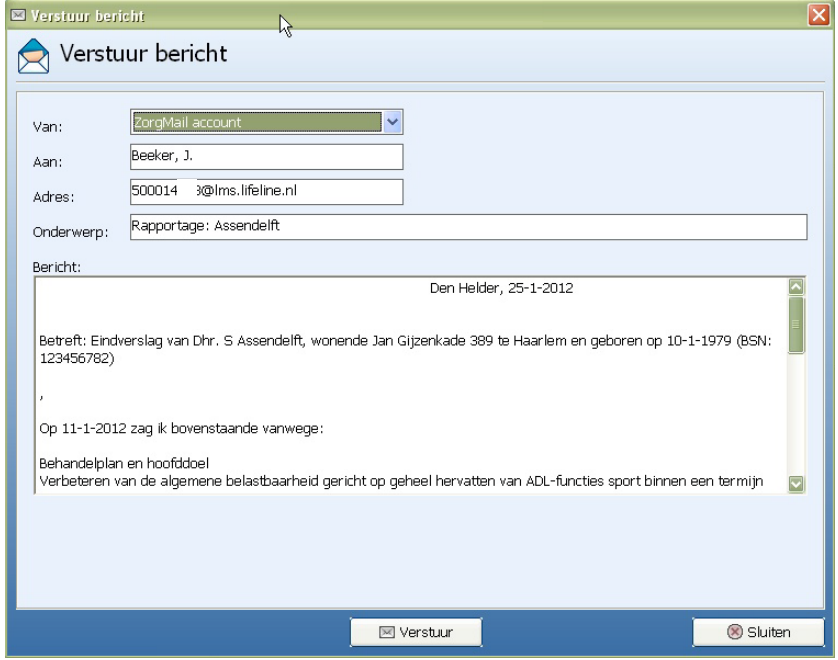

Alle gegevens die bekend zijn, worden automatisch ingevuld. Ze kunnen, indien nodig, nog aangepast worden.

Door op de knop "**Verstuur**" te klikken, wordt het bericht via ZorgMail verstuurd.

Als er wel een CC wordt gebruikt, verschijnt een ander scherm:

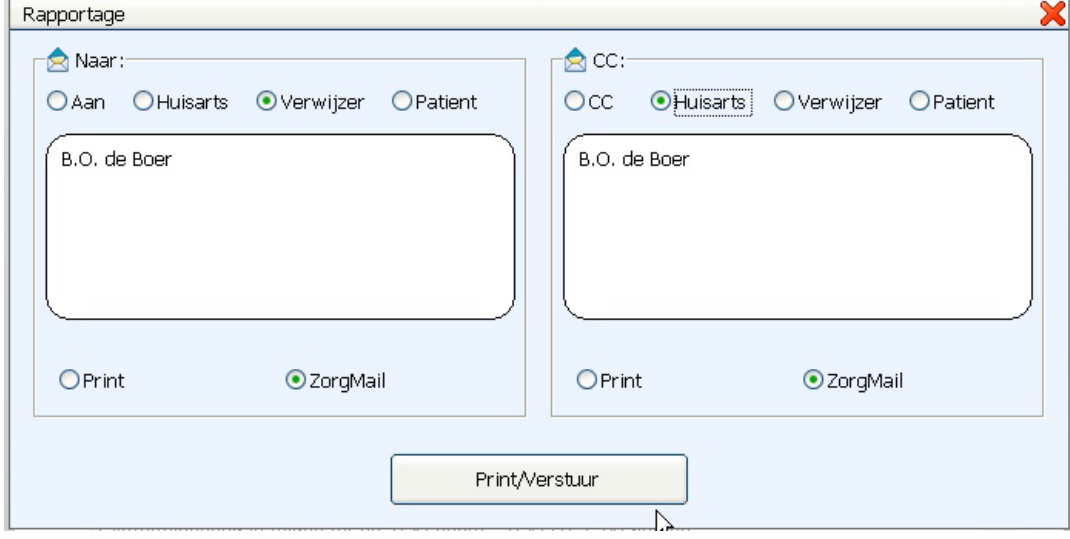

Selecteer dan wie de rapportage moet ontvangen en vink "**ZorgMail**" aan, als dit nog niet is gedaan.

Hierna verschijnt de melding dat het bericht verstuurd is.

Indien er geen ZorgMail-adres bekend is, kan het handmatig nog ingevuld worden.